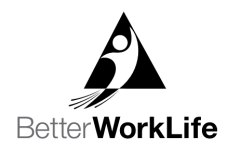

## Guide for Associate Course Enrollment

EmployBridge has partnered with Penn Foster to offer online courses free of charge to our associates. An associate qualifies to enroll in a Better WorkLife Academy course once they have reached 80 hours of billed hours in CRM, have been paid within the last three weeks, and remain in good standing with their Brand. Life Skills Studio is accessible to associates and applicants. This guide shows the step-by-step process for enrollment through the associate's application and helps to answer any questions that may arise during the enrollment process. Associates may only enroll in one Better WorkLife Academy course at a time.

1. In order to enroll in a Better WorkLife Academy Course, you will need to log into your Brand's application. Once you log in with your username and password, you will be able to enroll. *\*If you do not remember your username and password, you*  can reset it on your Brand's website by choosing **Forgot Password**.

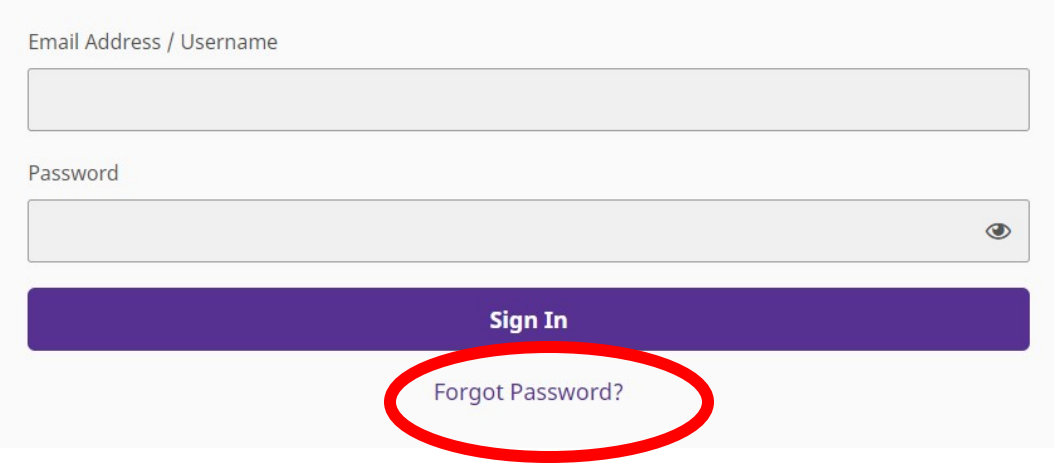

2. Visit your Brand's website (ex[. www.prologistix.com\)](http://www.prologistix.com/). From here, you can either click on the **Free Online Courses** tab at top of page or scroll down and click on Learn More under Free Online Learning. This page tells associates about the Better WorkLife Academy and Life Skills Studio courses are available to sign up for.

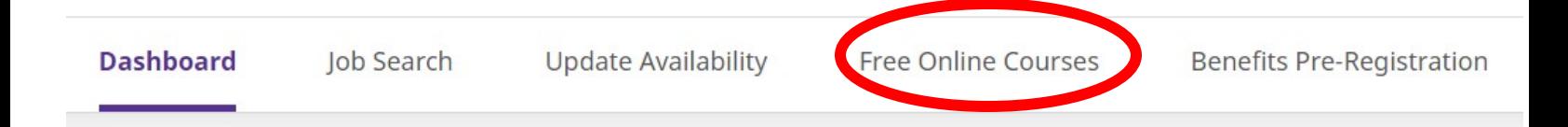

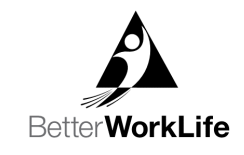

## **Free Online Learning**

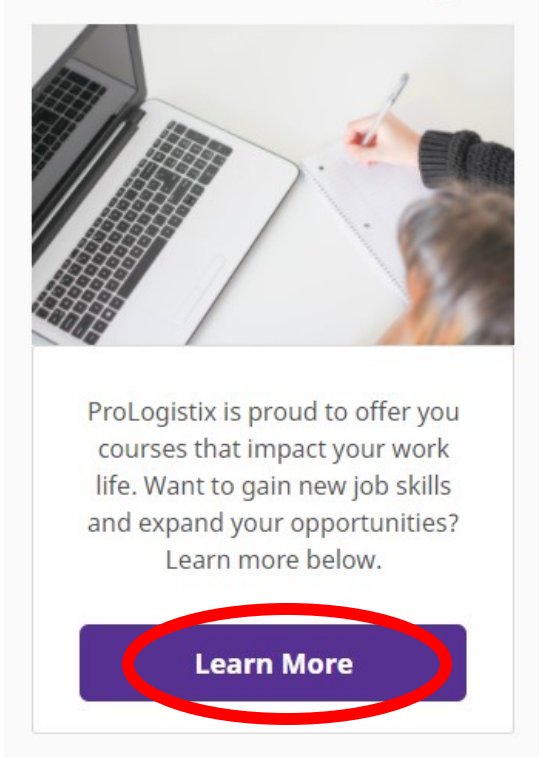

3. Once you get to the Free Online Courses page, you will see two options on the left of the page under Free Online Learning. These are Life Skills Studio Courses, available for applicants and associates for all brands. Better WorkLife Academy Courses are available for Associates who have 80 hours worked, have been paid within the last three weeks, and are in good standing with their brand.

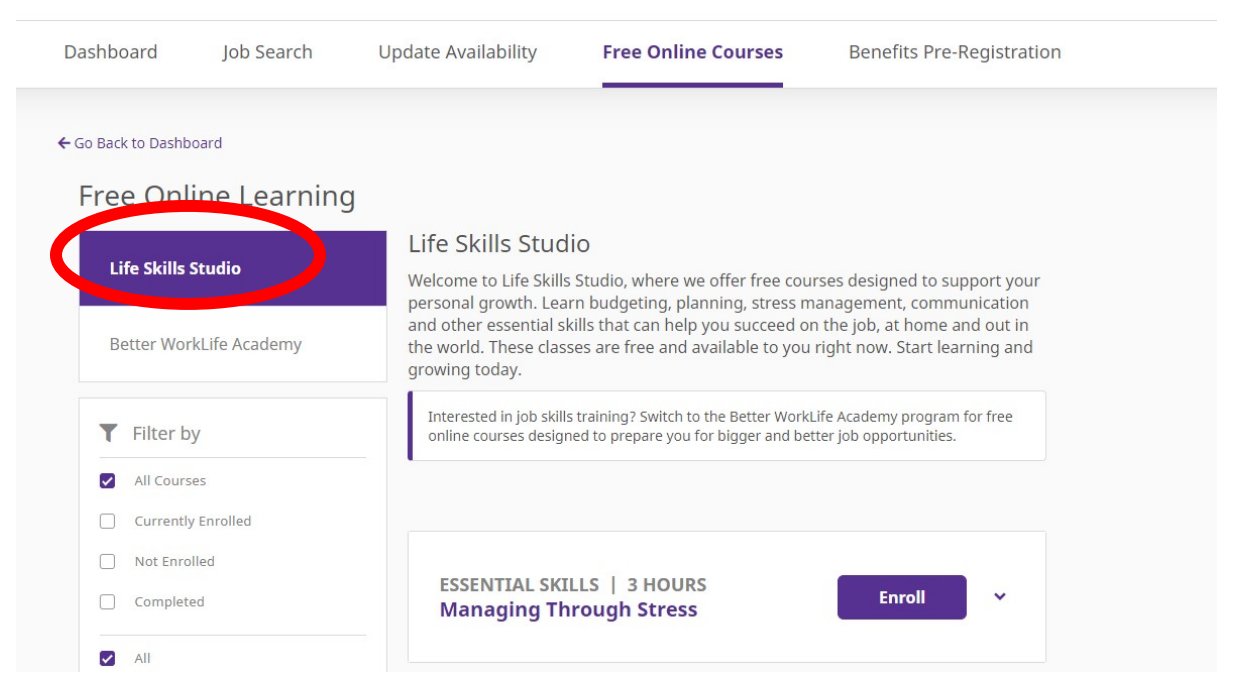

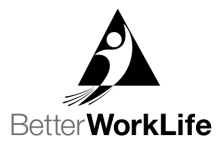

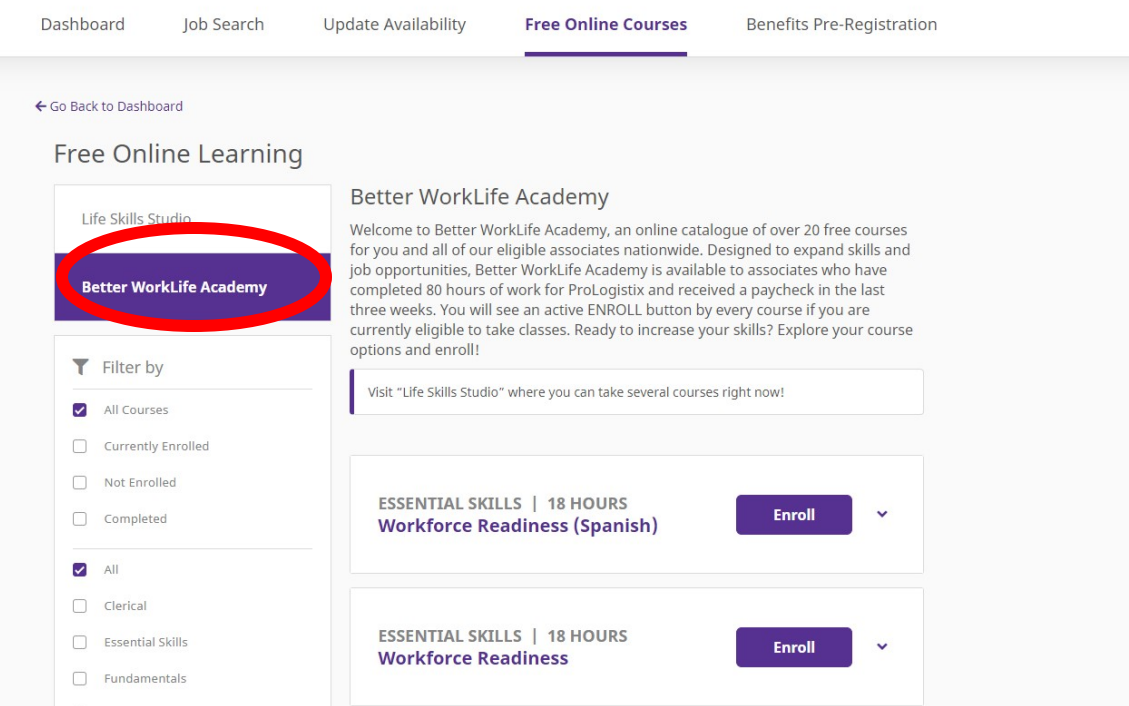

4. Once you decide if you would like to sign up for a Life Skills Studio or Better WorkLife Academy course, you can scroll down the page to view each course available to you and see a description of each course. Once you decide what course you would like to enroll in, choose Enroll.

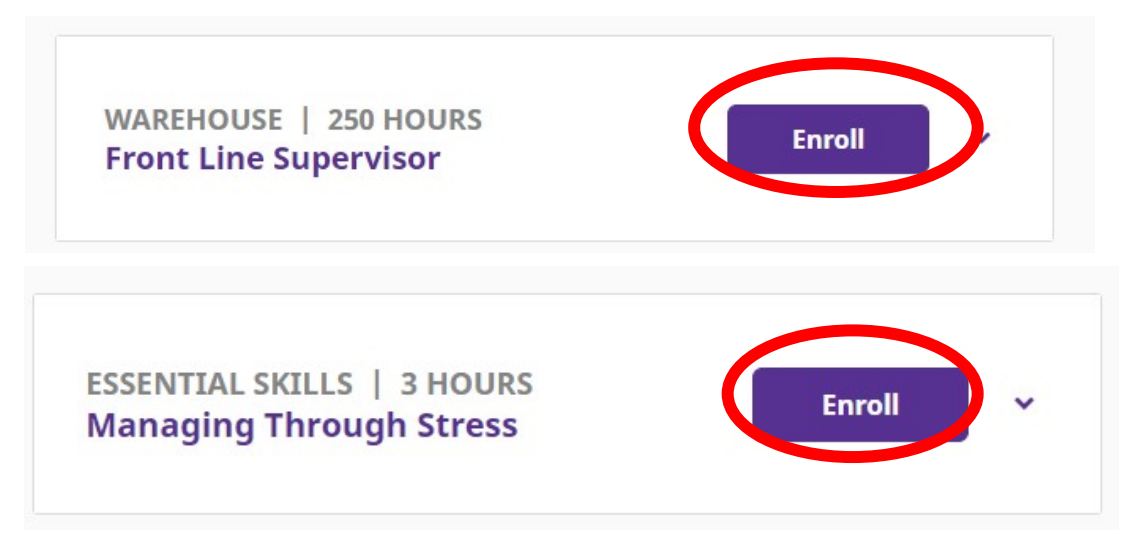

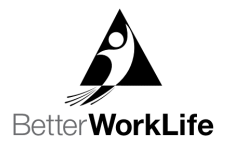

5. Once you choose to enroll on the course you are enrolling in you will be taken to a Student Information form that will be pre-populated with your information. Check to be sure all this information is correct and edit anything that needs changed. Once the information is correct, choose Enroll at the bottom of the page.

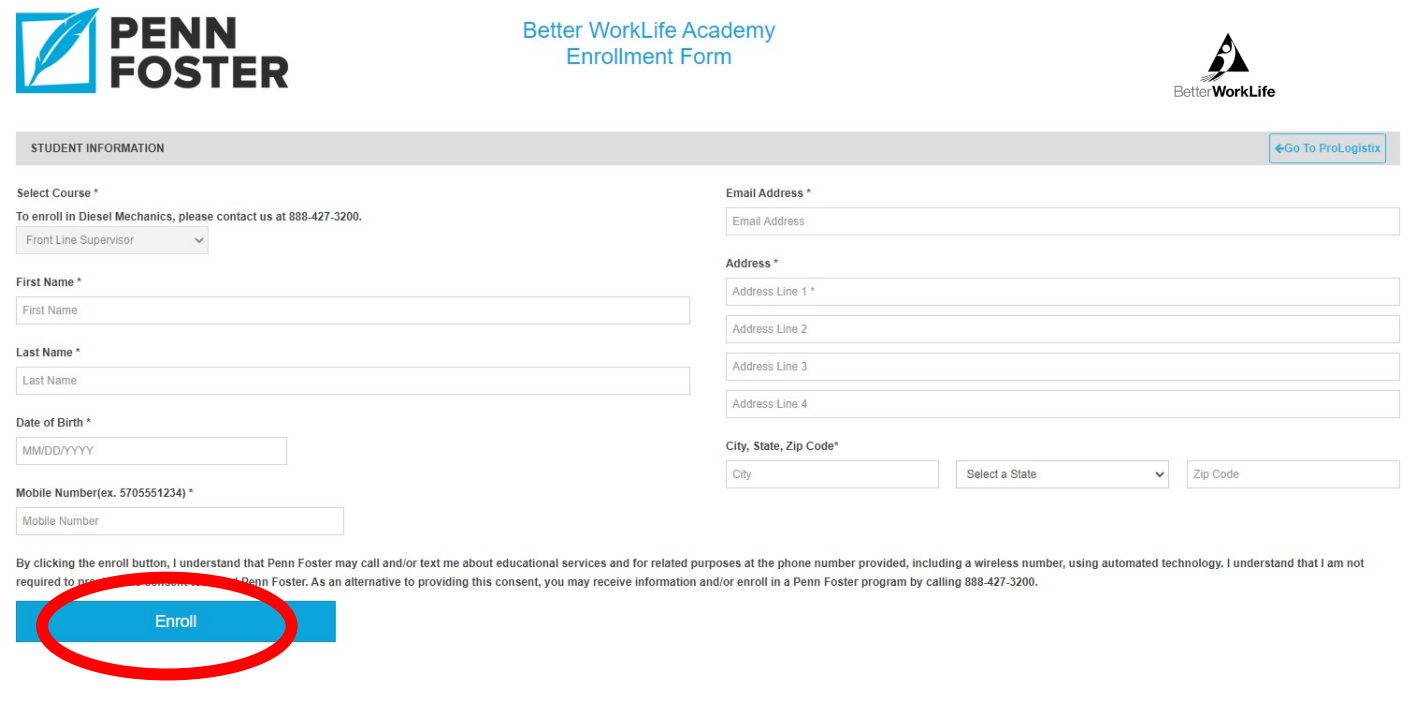

6. Once you enroll, you will be taken to a screen where you shown a message. Choose Go back to Dashboard to return to your Brand's website and start the course.

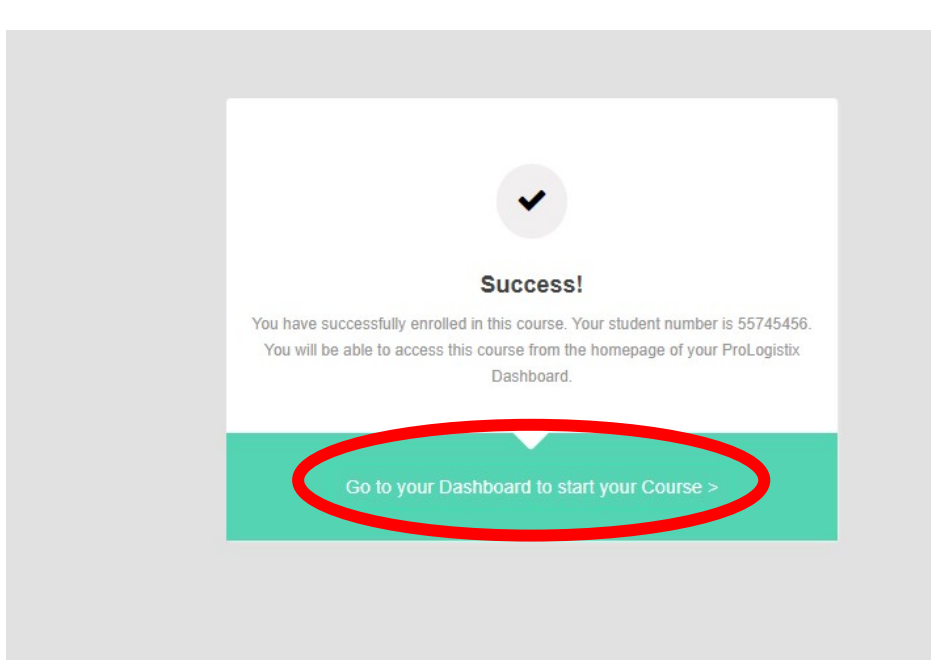

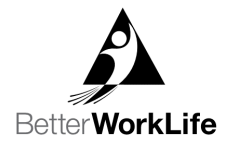

- 7. Once you get back to your Dashboard, you will choose Continue and start your course.
- 8. You will need to log into your Brand's application and choose Free Online Courses and Continue each time you want to return to your course.

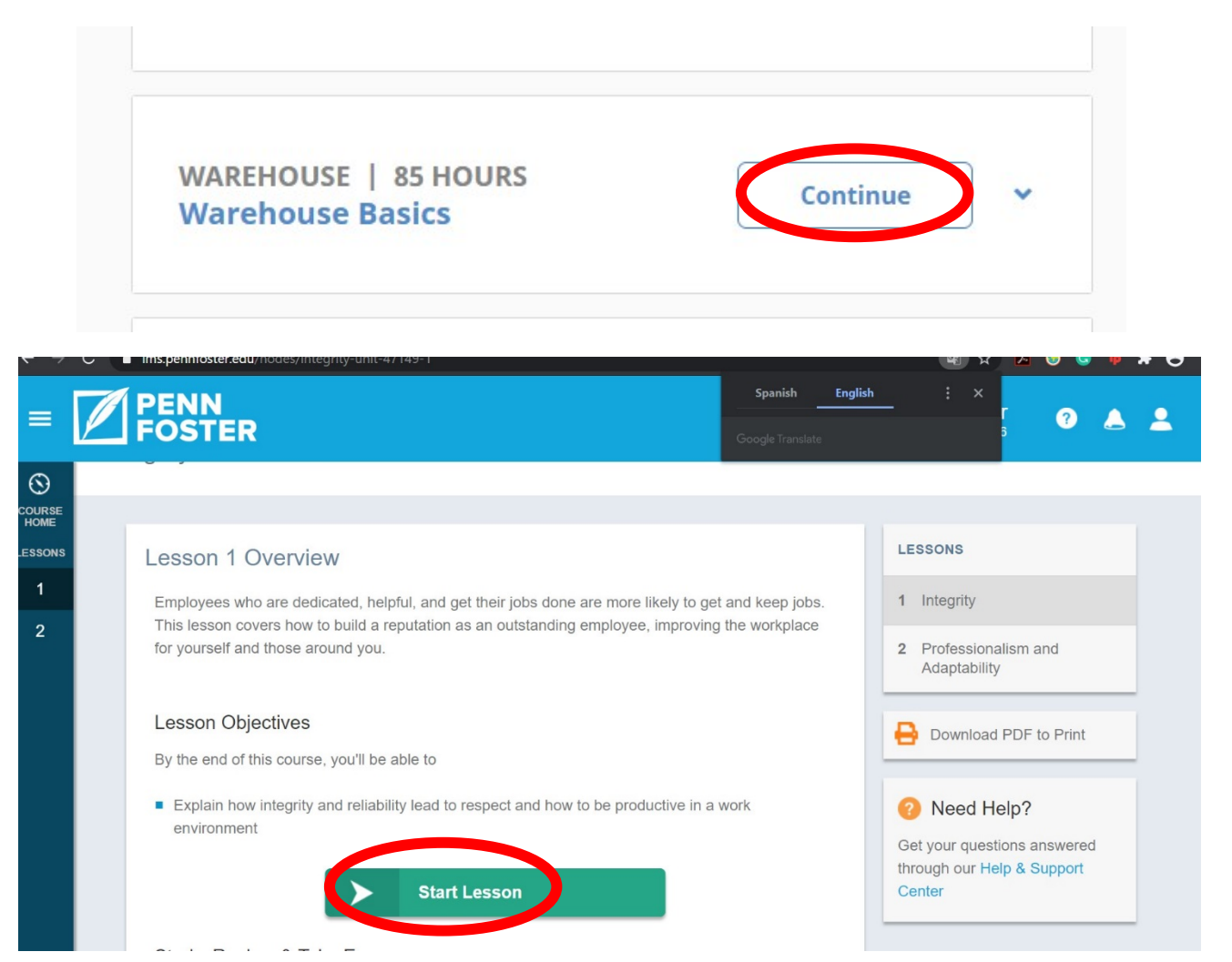